## Slide 1 - Splash

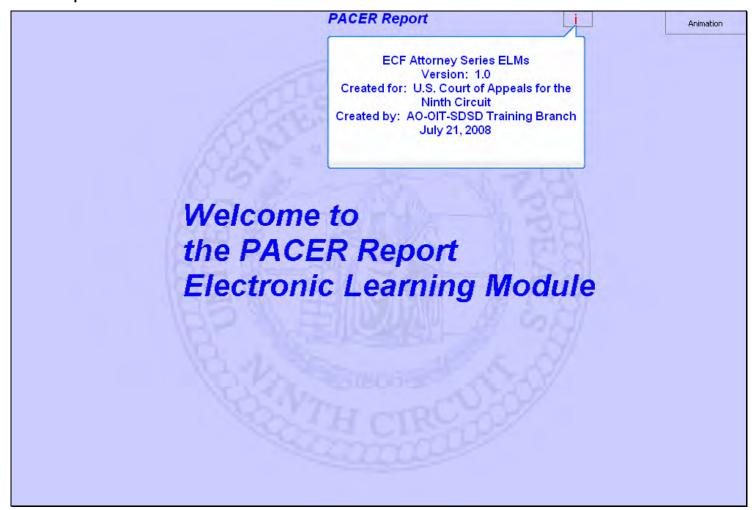

### Slide notes

Welcome to the PACER Report Electronic Learning Module.

This lesson is designed to give you an overview of the PACER Report options in CM/ECF.

## Slide 2 - Navigation

In order to closely simulate the CM/ECF application, each screen in this lesson will contain instructions for you to follow that mimic the actual software. Follow those instructions to progress through the lesson.

You may also use the playback controls at the bottom of each screen. You may move forward or back and you may rewind to the beginning of the lesson. You can also drag the progress indicator bar forward or back through the lesson. The playback controls include a pause/play button. If you pause the lesson, click the button again to resume.

There is also a menu on each page in the upper left corner. If you move your mouse over the word **MENU**, a menu will drop down. You can click on the desired topic to jump to that part of the lesson.

These CM/ECF lesson modules also have a Closed Captioning feature. Click the CC button in the playback controls to toggle closed captioning on or off. You may also click the speaker icon to toggle the audio on or off.

To exit the lesson, click the X in the upper right corner of the lesson window, or select **Exit the Lesson** from the menu.

Click the Start button when you're ready.

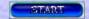

#### Slide notes

Here are the navigation instructions for this lesson module. After you have read them, click the Start button to begin the lesson.

# Slide 3 - Objectives

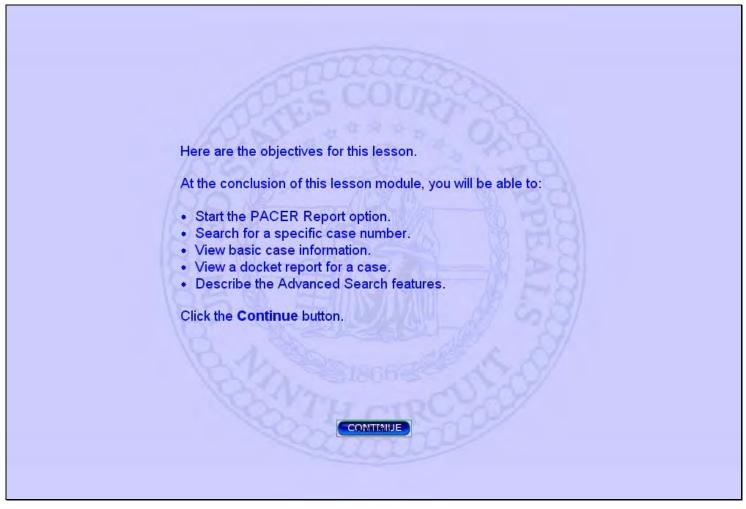

## Slide notes

Here are the objectives for this lesson. These are the things you will be able to do when you complete this lesson.

Click the Continue button.

## Slide 4 - startup page

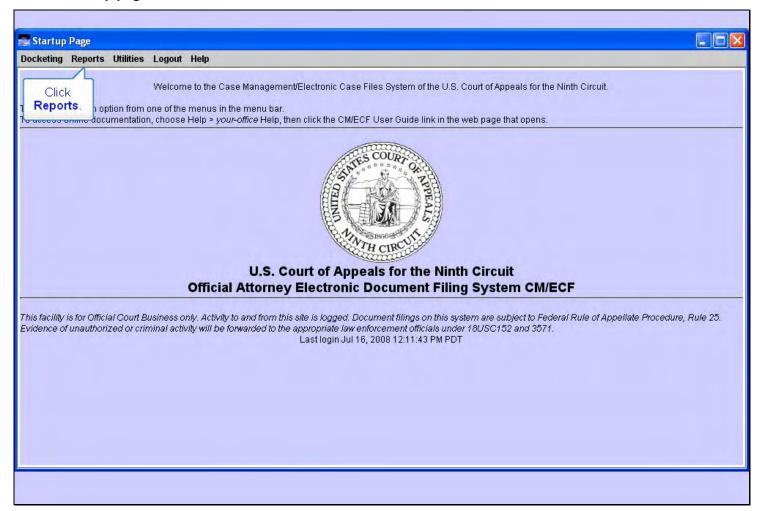

# Slide notes

In this lesson we have already logged in to the CM/ECF application. To review the login process, see the Introduction to CM/ECF lesson.

To begin, click Reports in the CM/ECF main menu.

### Slide 5 - Slide 5

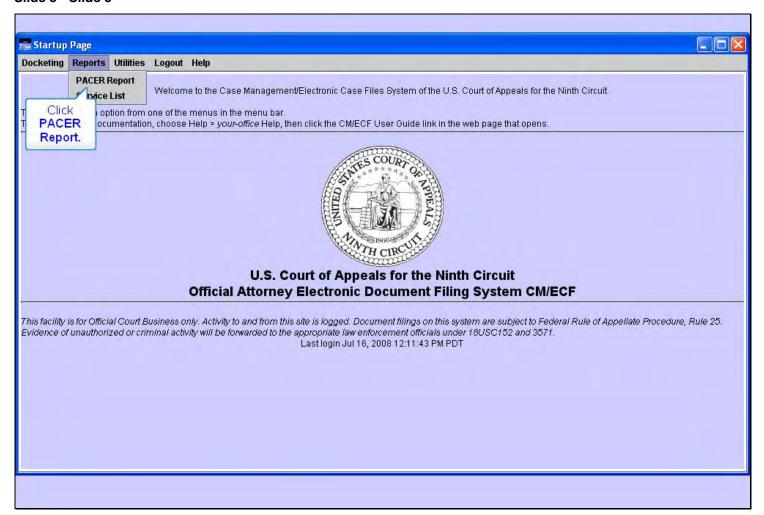

### Slide notes

Now click on PACER Report.

### Slide 6 - Slide 6

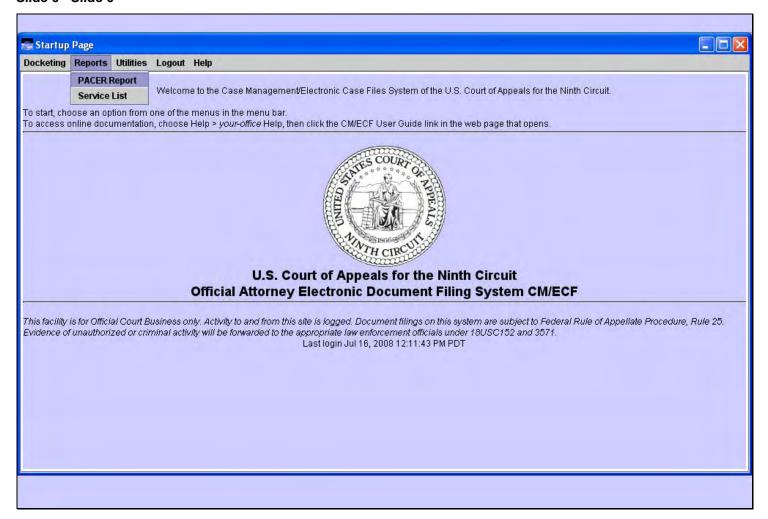

# Slide notes

NOTE: This is a transition slide.

## Slide 7 - PACER Login Screen

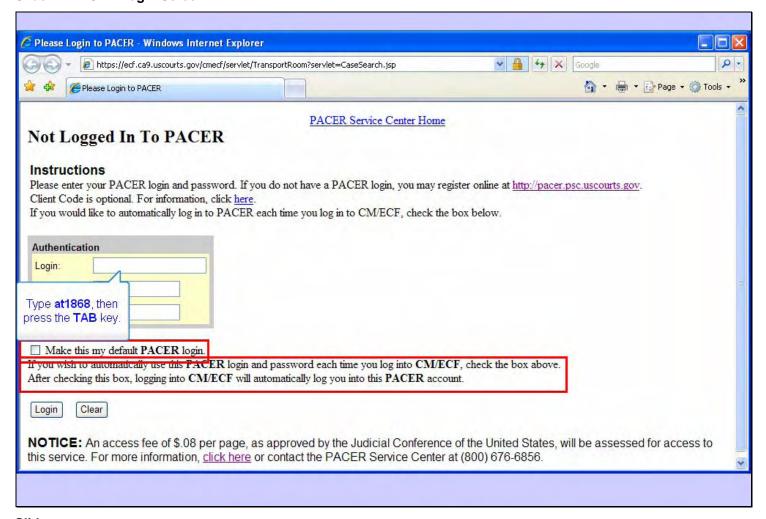

# Slide notes

Since PACER fees will apply, we need to enter our PACER account login and password. Before we do, notice the check box to Make this my default PACER login. If you check this box, as the screen indicates, CM/ECF would automatically log you into this PACER account each time you log in to CM/ECF. We'll leave it un-checked for this lesson.

Remember that logins and passwords are case sensitive, so be sure to enter them exactly as they were assigned to you.

For now, enter the Login at 1868, then press the TAB key on your keyboard.

#### Slide 8 - Slide 8

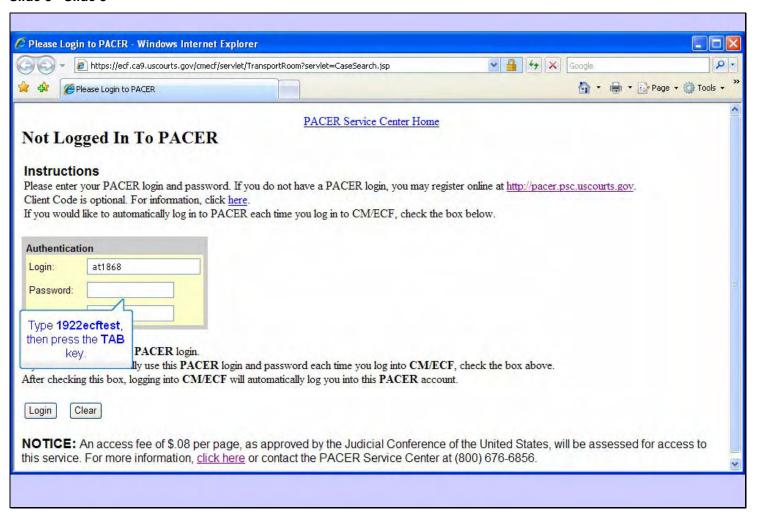

#### Slide notes

Now enter the password 1922ecftest, then press the TAB key again.

#### Slide 9 - Slide 9

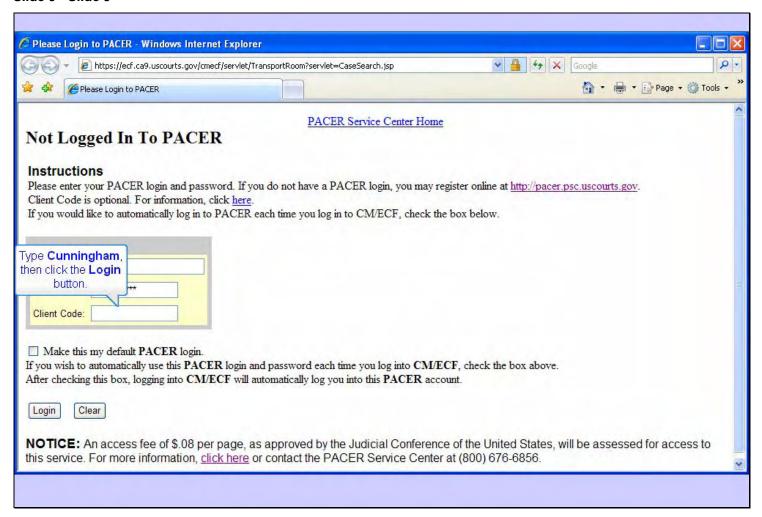

#### Slide notes

Finally, you can enter a Client Code. This code is optional, but it will help you keep track of PACER fees by client. Enter Cunningham, then click the Login button.

## Slide 10 - case search page

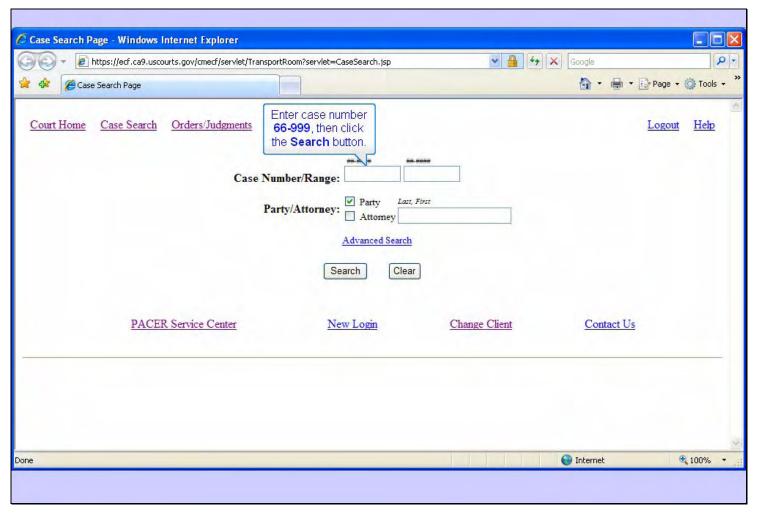

### Slide notes

The Case Search Page appears.

The primary purpose of this Case Search Page is to locate information about a case by entering a case number, a range of case numbers, or by entering the name of a party or attorney on a case. We'll look at the Advanced Search options later. To see how the basic search works, enter "66-999"" in the Case Number field, then click the Search button.

### Slide 11 - case selection table

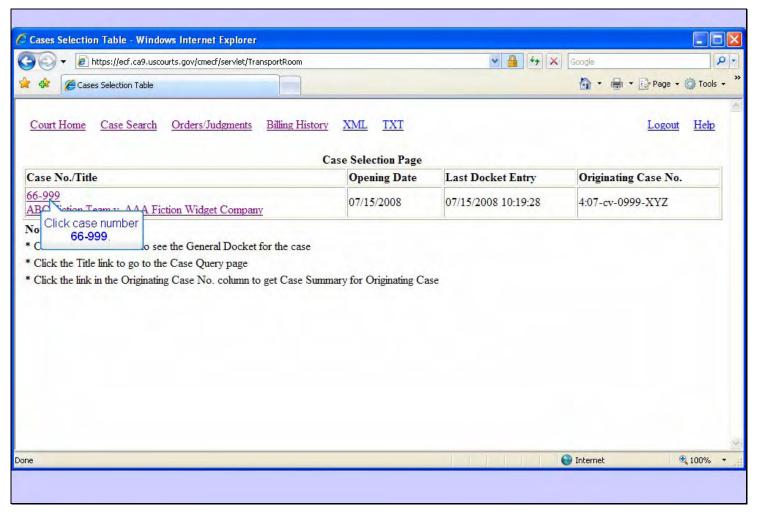

#### Slide notes

If the case number you entered is valid, basic information about the case is displayed.

At the top of the Case Selection Table, the case number and title are shown. Multiple cases would be listed if you had searched for a range of case numbers, or perhaps for a party or attorney name.

Also shown for each case are the case opening date, the date the last docket entry was made, and the originating case number.

As the screen indicates, you can click on the case number to get a General Docket for the case, on the short title to get case query options, and on the originating case number to get a summary for the originating case.

Click on case number 66-999 to get a General Docket for the case.

## Slide 12 - general docket

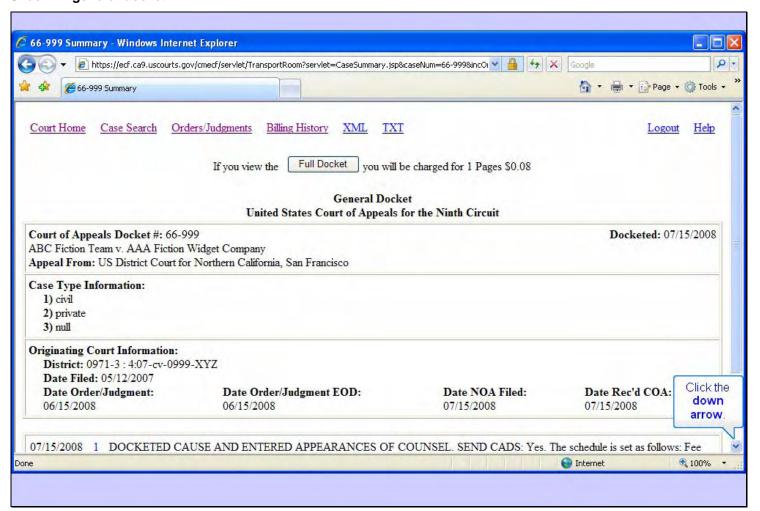

#### Slide notes

CM/ECF Shows you the general docket for the summary of this case. The general docket consists of basic information about the case, including originating case information, plus the last few docket entries, limited so that the summary is only one page long. Notice the button at the top that would allow you to view the full docket for this case. PACER fees are computed before you view it. We'll take a look at it later.

In order to see the rest of the general docket, click the down arrow on the scroll bar.

#### Slide 13 - Slide 13

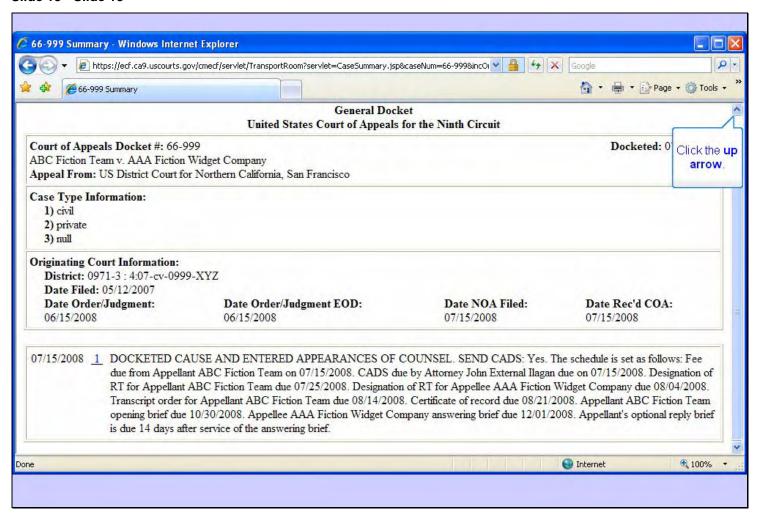

#### Slide notes

The rest of the docket is displayed. Notice the document number 1 on this docket is underlined and is blue. This is a hyperlink to the document that was filed with the docket entry. To view the document, you would click on the document number.

By the way, for security reasons some documents may not be available for you.

Scroll back to the top of the docket by clicking the up arrow in the scroll bar.

### Slide 14 - full docket

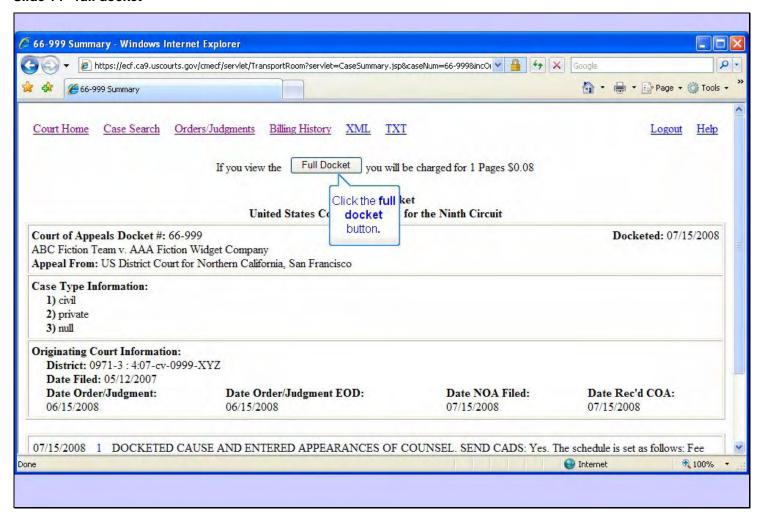

#### Slide notes

At the top of the case summary is a button for viewing the full docket report. Click the button for Full Docket.

## Slide 15 - full docket options

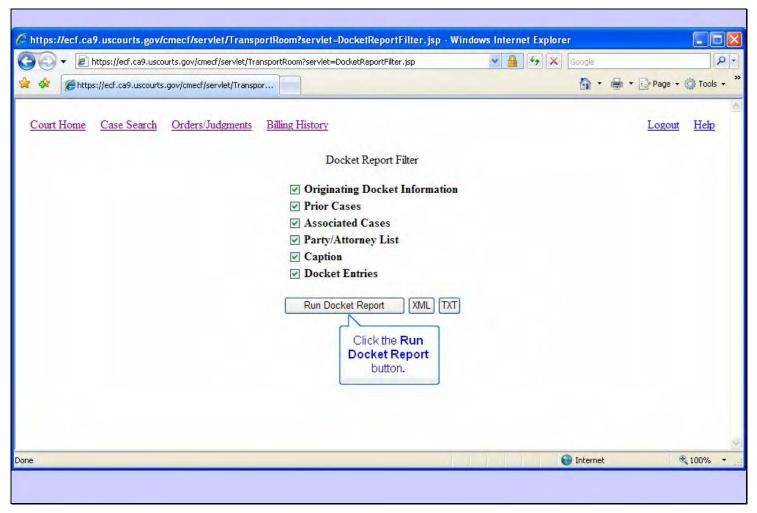

## Slide notes

The Docket Report Filter page allows you to select what parts of the docket report you want to include. You would check the items you want to include and un-check the items you don't want.

We'll leave all items selected. Click the Run Docket Report button.

## Slide 16 - full docket top

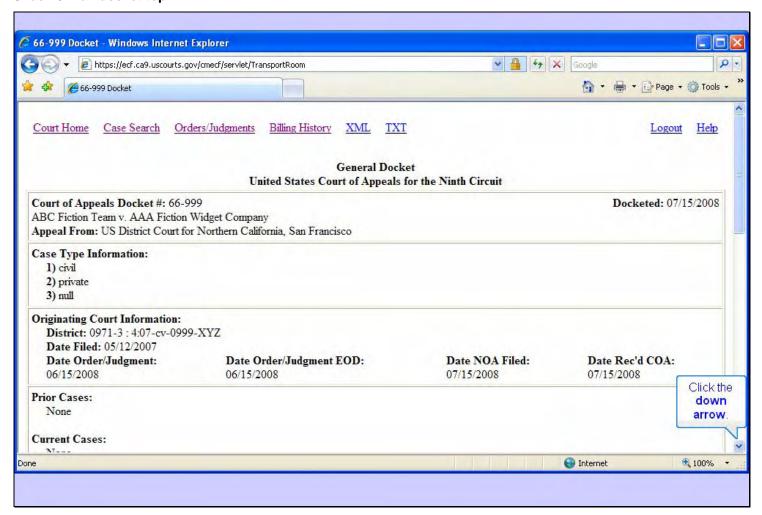

# Slide notes

CM/ECF produces a full docket report for the selected case with the options you checked. Scroll down the page.

## Slide 17 - full docket middle

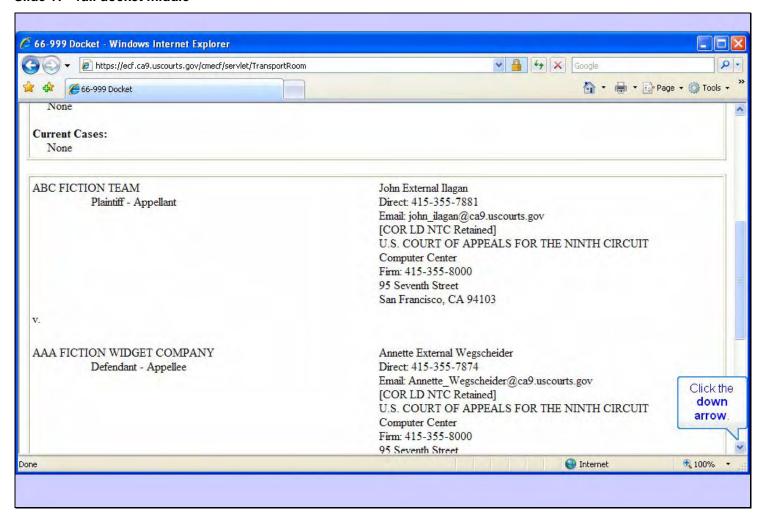

### Slide notes

The complete case caption is shown.

Scroll down some more.

### Slide 18 - view PDF document

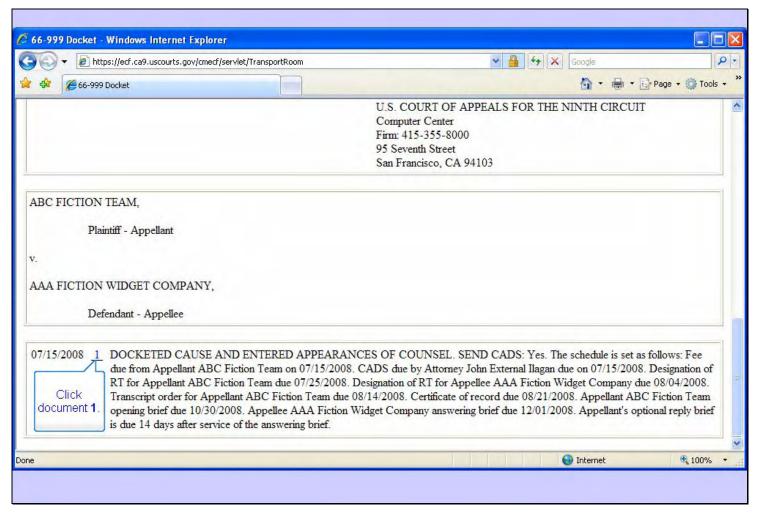

#### Slide notes

All docket entries for the case are included in the full docket report.

To view the document that was filed for the first docket entry, click the hyperlink for document number 1.

### Slide 19 - Slide 19

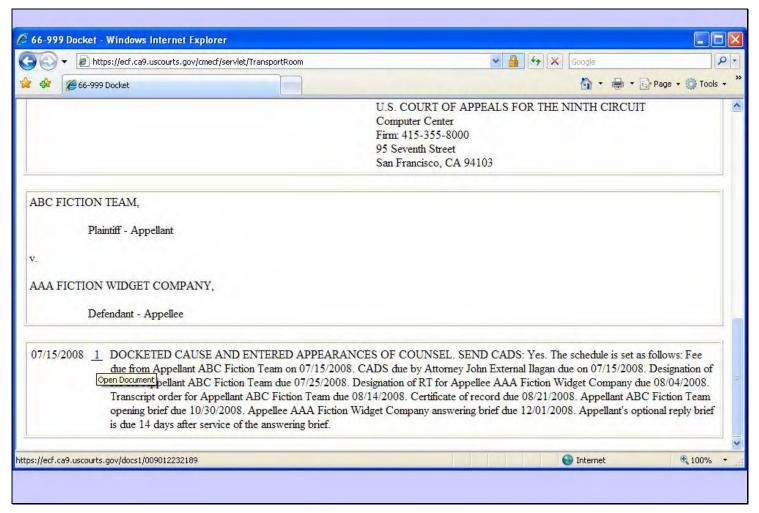

### Slide notes

NOTE: This is a transition slide.

## Slide 20 - 4 document selection

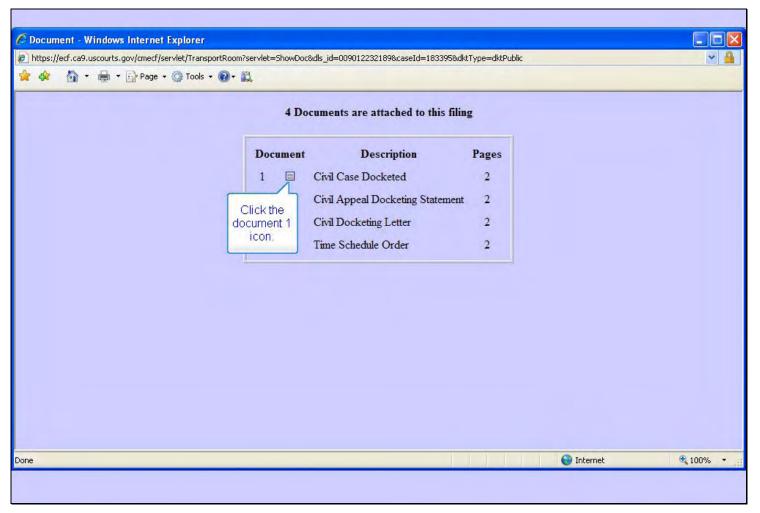

## Slide notes

CM/ECF shows you a list of the documents that are attached to the filing, along with the number of pages of each. Click the icon for the first document, Civil Case Docketed.

## Slide 21 - pacer download confirmation

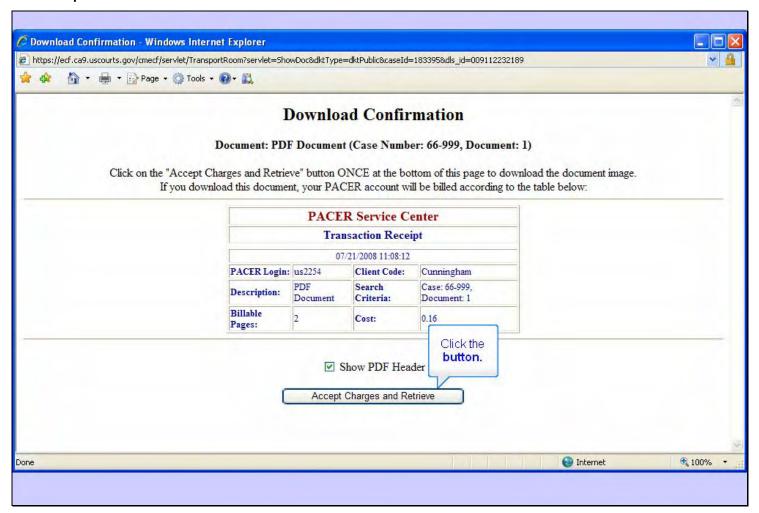

#### Slide notes

A Download Confirmation page will open. You should note the number of pages in the document, and what the cost will be to your PACER account.

Also notice the check box for Show PDF Header. If you leave this check box checked, the document you view will have a header at the top of each page. This header will include things like the case number, the page number, and the date filed. If you don't want that information at the top of each page, you would click the check box to uncheck it.

Click the button to accept the charges and retrieve the document.

### Slide 22 - Slide 22

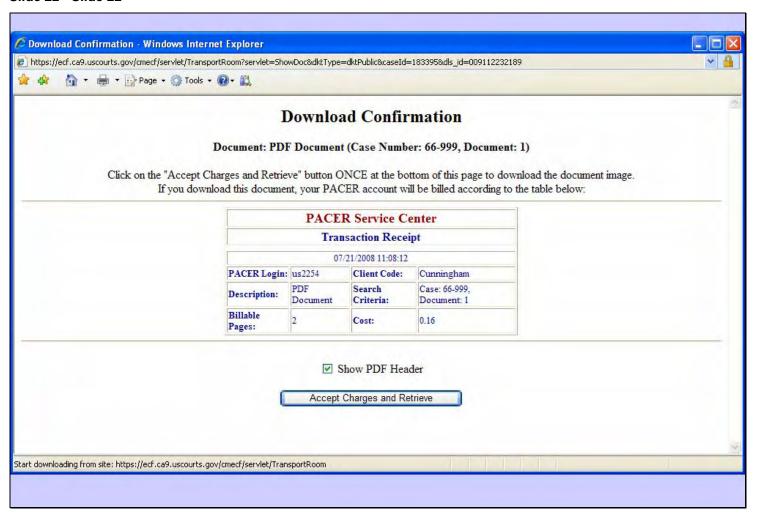

### Slide notes

NOTE: This is a transition slide.

### Slide 23 - doc 1

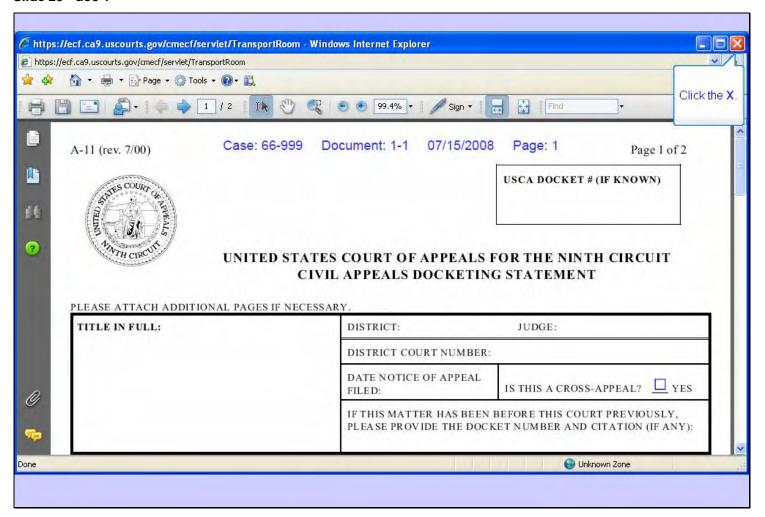

### Slide notes

CM/ECF now shows you the PDF document. This document may appear either in a new, separate window, or in the same browser window. In this example, the document is in a new browser window.

Notice at the top are options to save or print a copy of this document.

In order to return to the docket sheet, click the close button in the upper right corner.

## Slide 24 - Slide 24

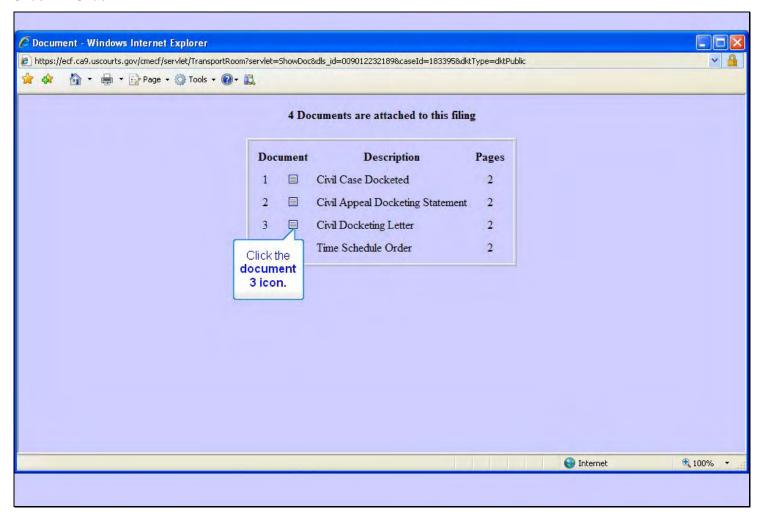

## Slide notes

Now let's look at the third document. Click the icon for the Civil Docketing Letter.

### Slide 25 - 2nd download confirmation

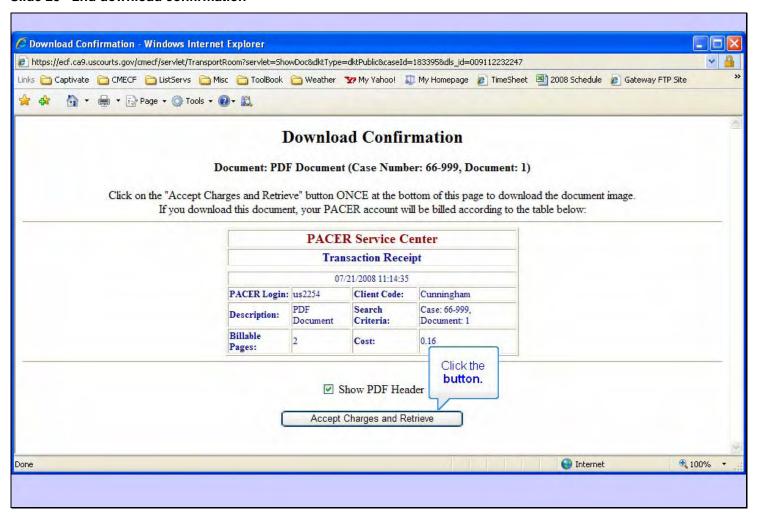

#### Slide notes

Now click the button to Accept Charges and Retrieve.

### Slide 26 - doc 3

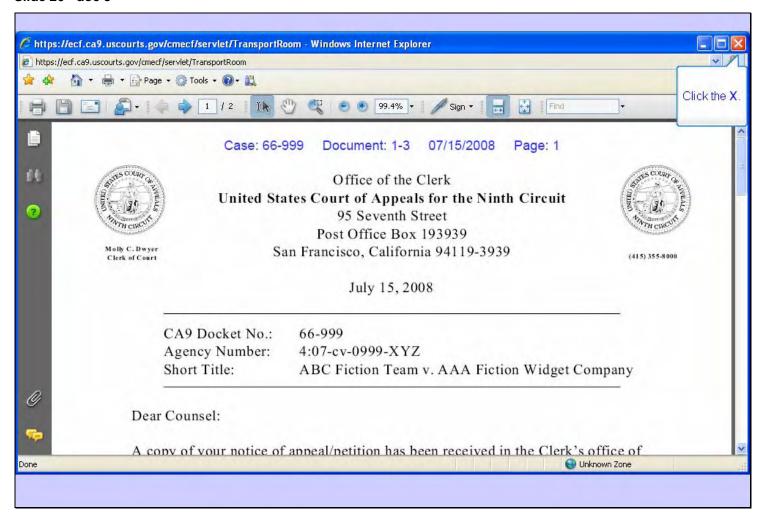

# Slide notes

And the PDF file for the letter is displayed. Close the PDF window by clicking its X.

## Slide 27 - Slide 27

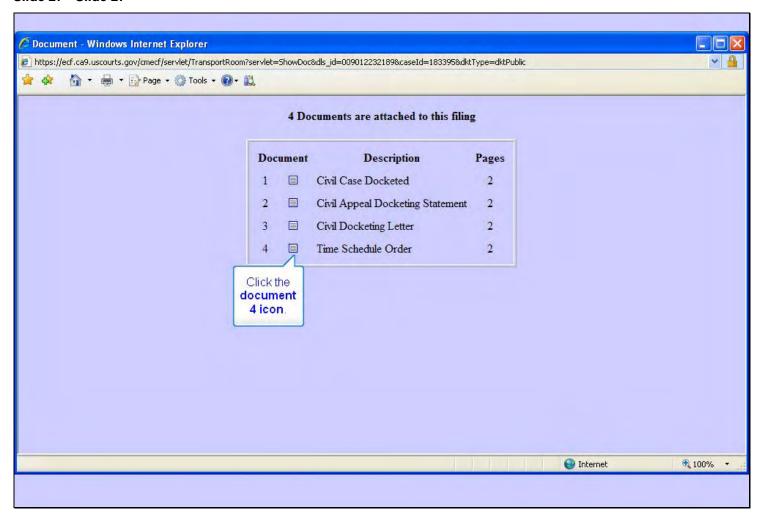

## Slide notes

To see the Time Schedule Order, click its icon.

### Slide 28 - 3rd download confirmation

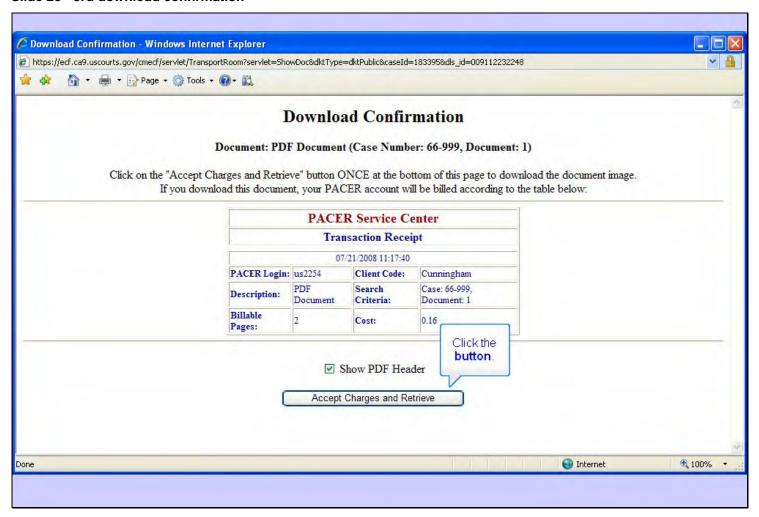

### Slide notes

Now accept the charges and retrieve the document.

### Slide 29 - doc 4

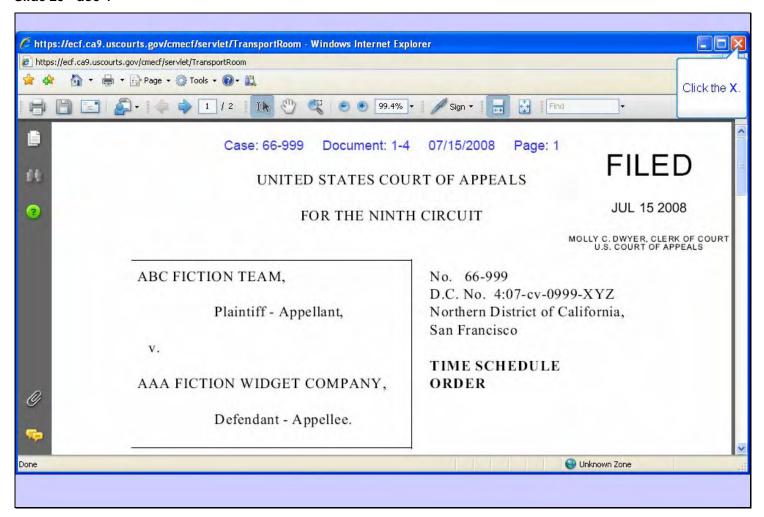

### Slide notes

And here's the Time Schedule Order.

Close the PDF window by clicking the X.

## Slide 30 - Slide 30

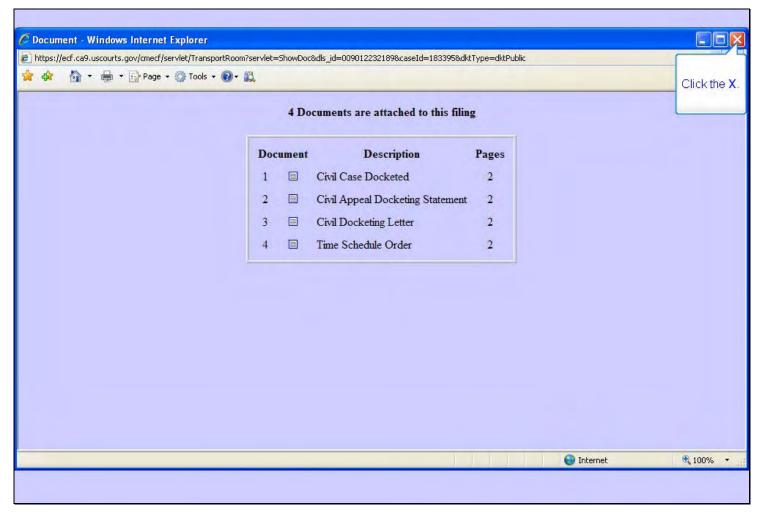

# Slide notes

And close this window by clicking the X.

### Slide 31 - Slide 31

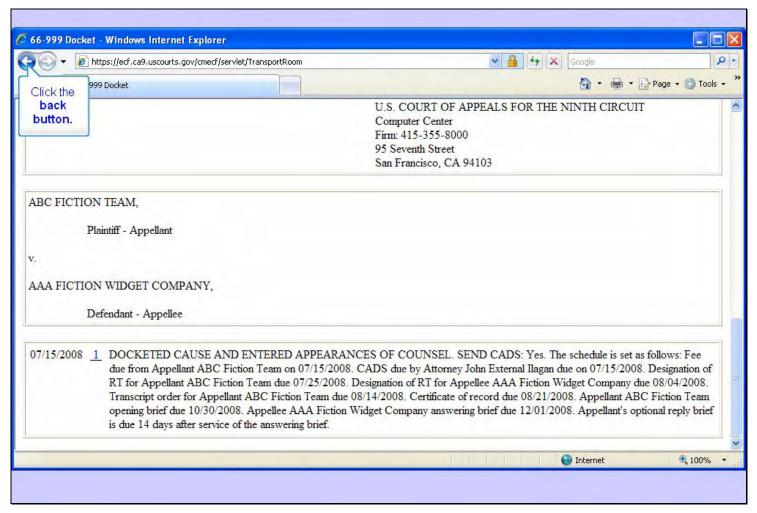

#### Slide notes

And now you're back to the docket sheet. Click the browser's Back button to back up to the case selection page.

### Slide 32 - Slide 32

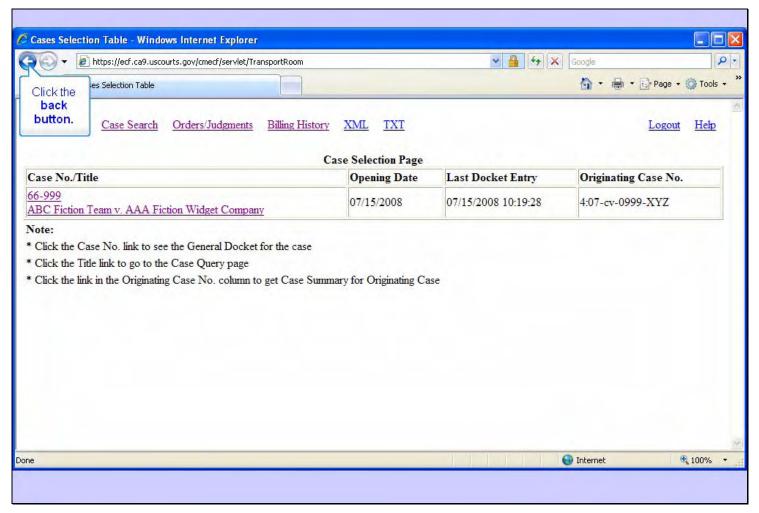

## Slide notes

Click the Back button again to back up one more screen.

## Slide 33 - advanced search

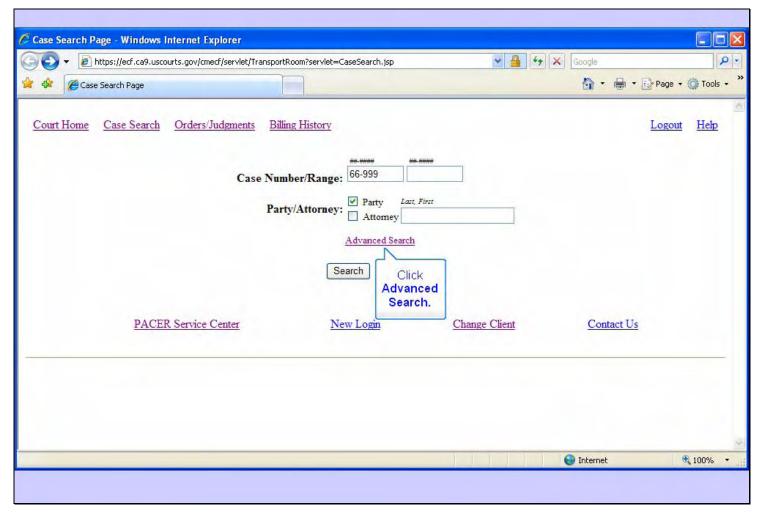

## Slide notes

And we're back to the Case Search Page. Now let's explore the Advanced Search features. Click on Advanced Search.

### Slide 34 - Slide 34

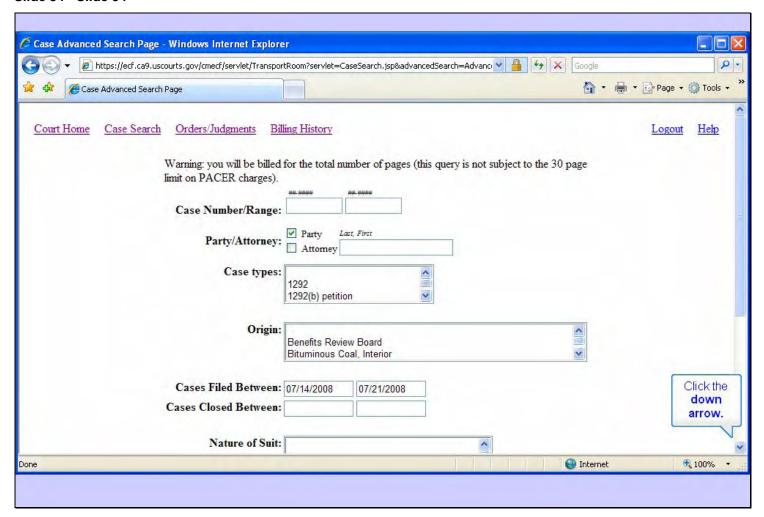

## Slide notes

The advanced search options allow you to locate a case using additional search criteria. For example, you can search for cases by case types, origin, filed dates in a date range, closed dates in a date range, and by nature of suit.

Scroll down.

### Slide 35 - Slide 35

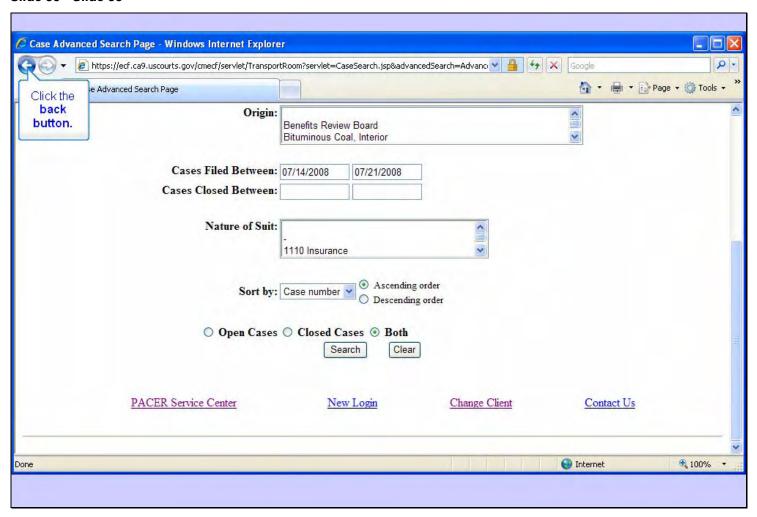

### Slide notes

The other advanced options include the ability to sort the cases selected by either case number or filed date in either ascending or descending order. You can further specify whether you want open cases only, closed cases only, or both.

We'll not perform another search in this lesson.

Click the Back button.

## Slide 36 - Slide 36

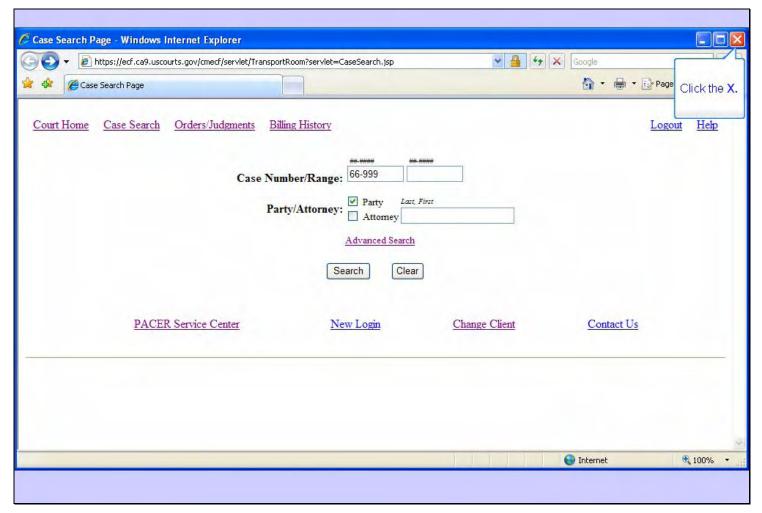

# Slide notes

We will not explore the other features on this page in this lesson, but I encourage you to experiment with the other links shown here. For now, close the Case Search Page window.

## Slide 37 - now logout

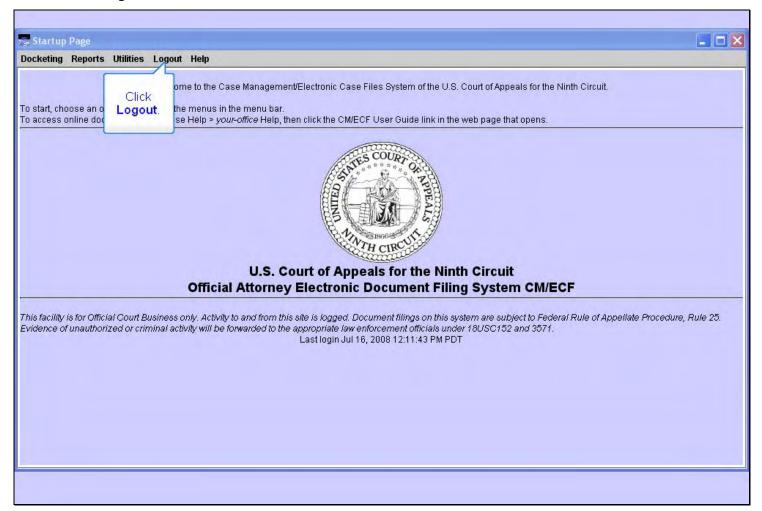

## Slide notes

And that was a quick tour of the Reports menu and the PACER options.

To end your CM/ECF session, click Logout in the menu.

### Slide 38 - Slide 38

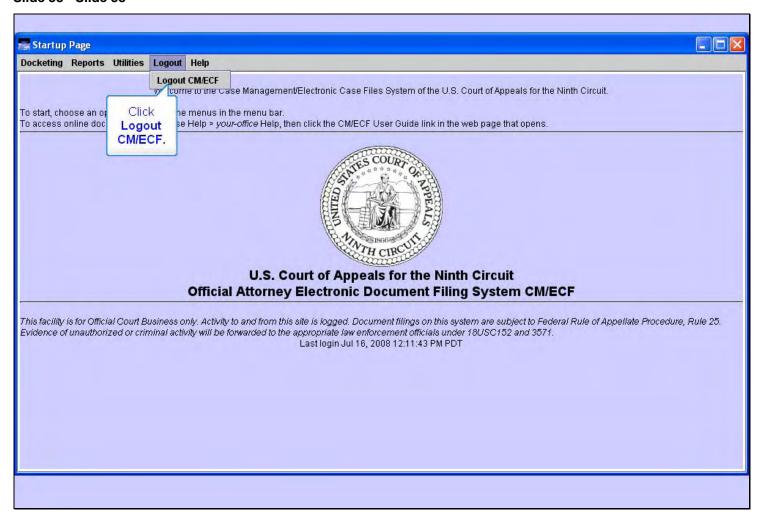

## Slide notes

Now click Logout CM/ECF.

### Slide 39 - Slide 39

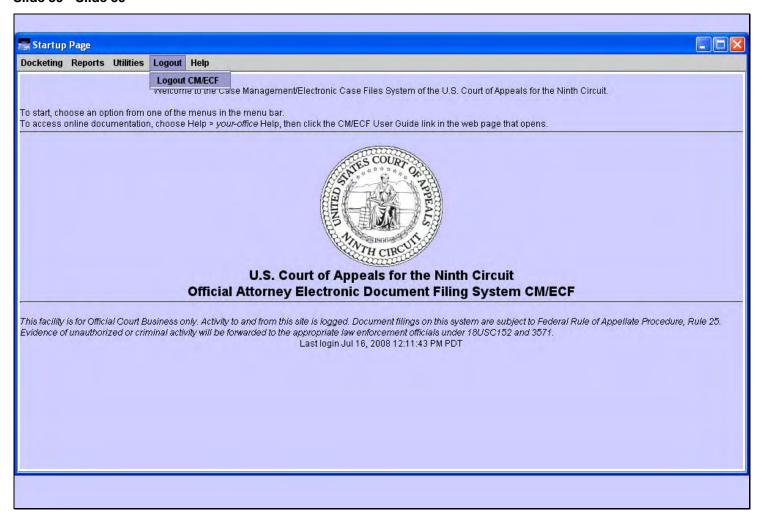

# Slide notes

NOTE: This is a transition slide.

## Slide 40 - Slide 40

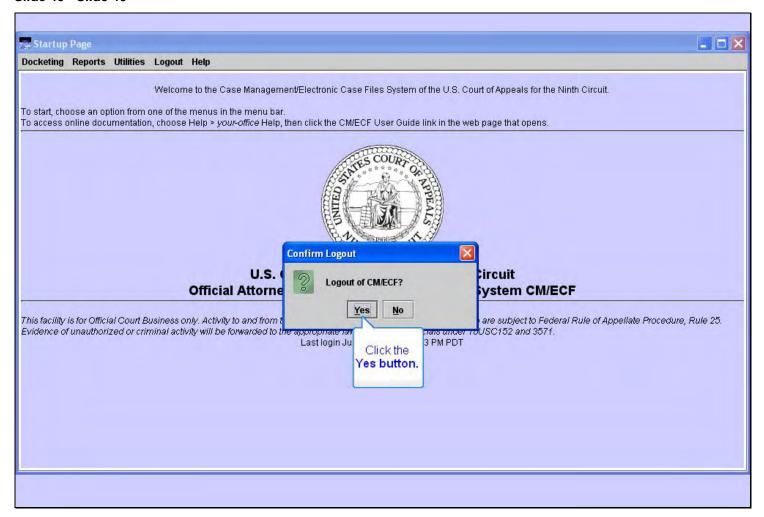

# Slide notes

Confirm you want to logout by clicking Yes.

### Slide 41 - Slide 41

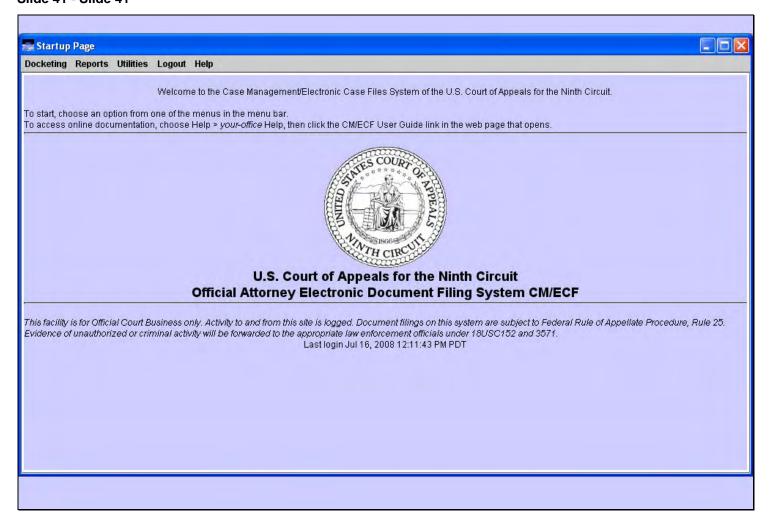

# Slide notes

NOTE: This is a transition slide.

## Slide 42 - Summary

## You should now be able to:

- Start the PACER Report option.
- · Search for a specific case number.
- · View basic case information.
- View a docket report for a case.
- Describe the Advanced Search features.

You may close this lesson's window by clicking its close button or by selecting Exit the Lesson from the menu, or you may use the playback controls to return to any desired section of the lesson.

### Slide notes

This concludes the PACER Report lesson module.

You should now be able to do these things.

You may close this lesson's window by clicking its close button or by selecting Exit the Lesson from the menu, or you may use the playback controls to return to any desired section of the lesson.

Slide 43 - Exit

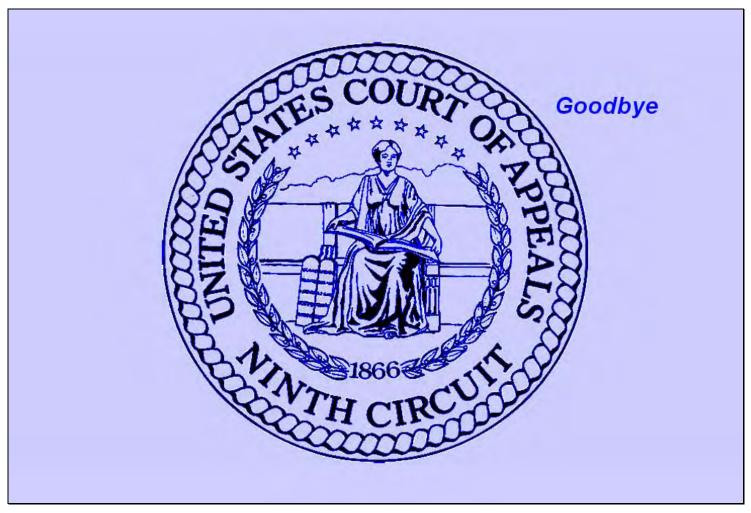

# Slide notes

Thanks for taking the lesson. Goodbye.